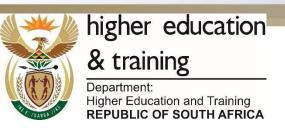

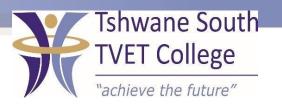

SUBJECT: COMPUTER PRACTICE

**LEVEL: N4** 

**MODULE: SPREADSHEET** 

# **COLUMNS**

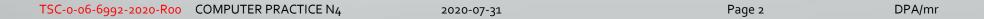

# How to change column width

- Several ways to do this.
- Position the pointer between the column headings and click and drag the column to the required position.
  - Or position the cursor between A and B, double click and column width will be adjusted automatically

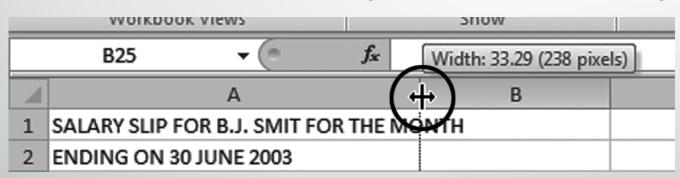

### How to insert a row or rows

- Click on the row where you want to insert the new row.
- In the Home ribbon, in the Cells group, click Insert.
- Select, Insert Sheet Rows, from the drop down list.

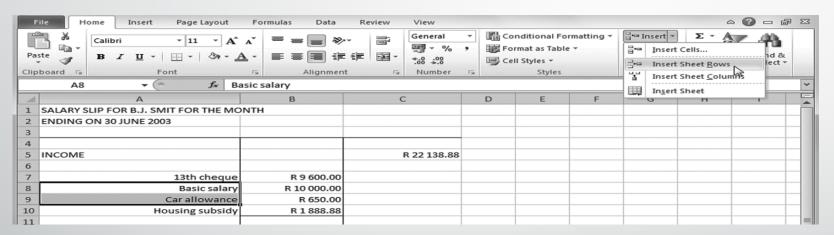

2020-07-31

## How to insert a column or columns

- Click on the Column name (e.g. B.) to insert a column.
- In the Home ribbon, in the Cells group, click Insert.
- In the drop down list, select Insert Sheet Column.

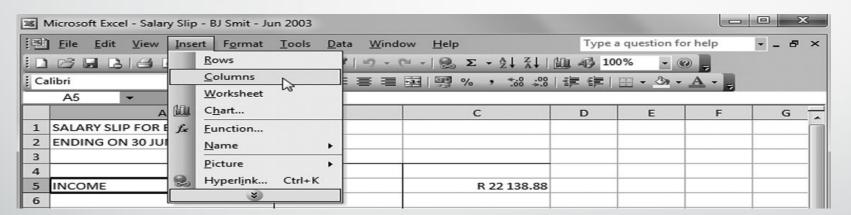

### How to delete a column or columns

- Place your pointer on the column you want to delete.
- If you want to delete more than one column, highlight the area where you want to delete the columns.
- On your Home menu, look for the Delete function.
- Click on it and then select Delete Sheet Columns.

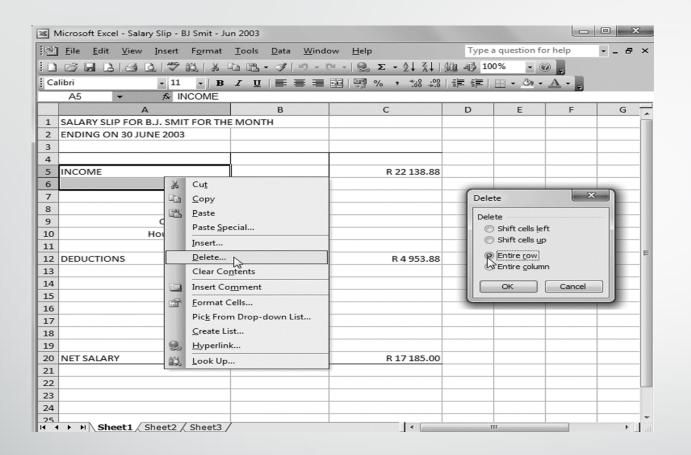

2020-07-31

### How to sort data

- Highlight the data you want to sort.
- Click on the Data ribbon.
- Select Sort A to Z or Sort Z to A.
- To sort according to a specific Column, click on Sort.
- At sort, by options, select the column you want to sort it by.

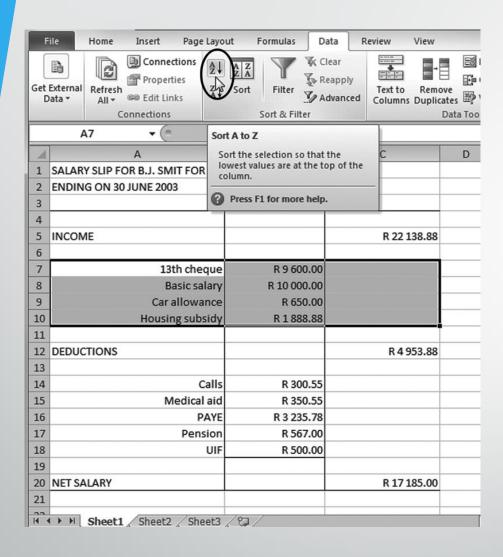

2020-07-31

# How to sort data

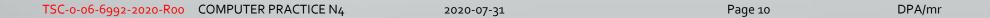

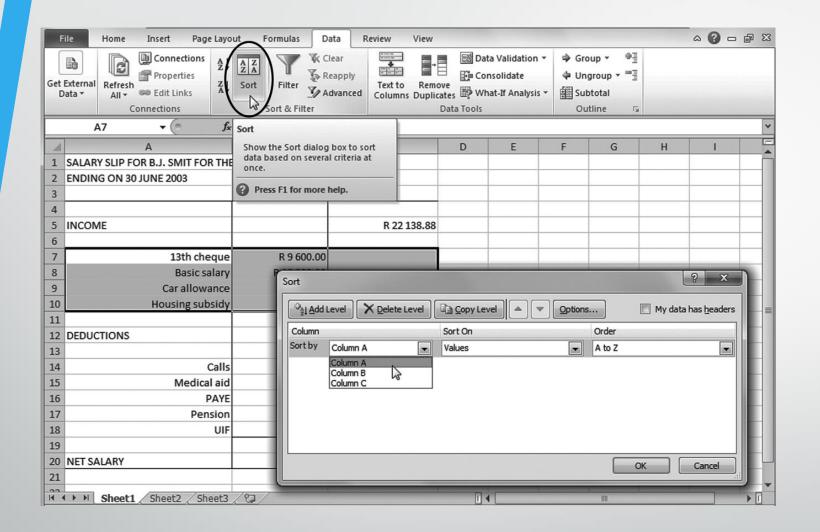